# **利用者暗証番号変更をするには**

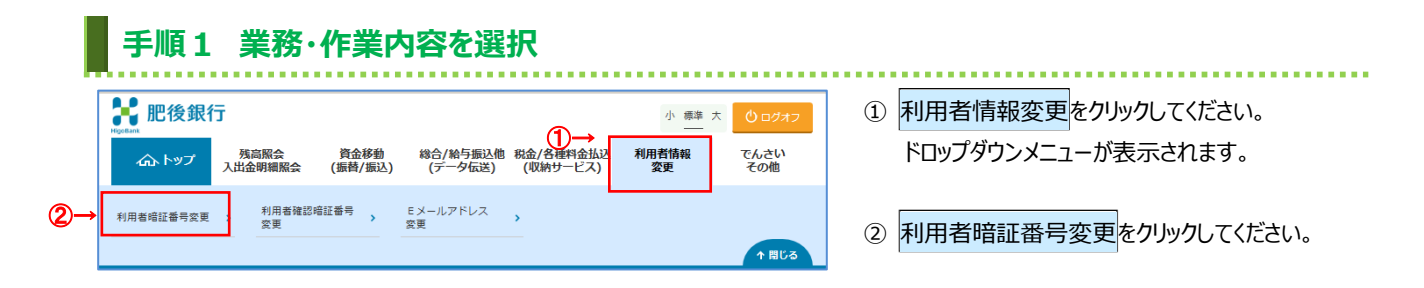

# **手順2 利用者暗証番号の変更**

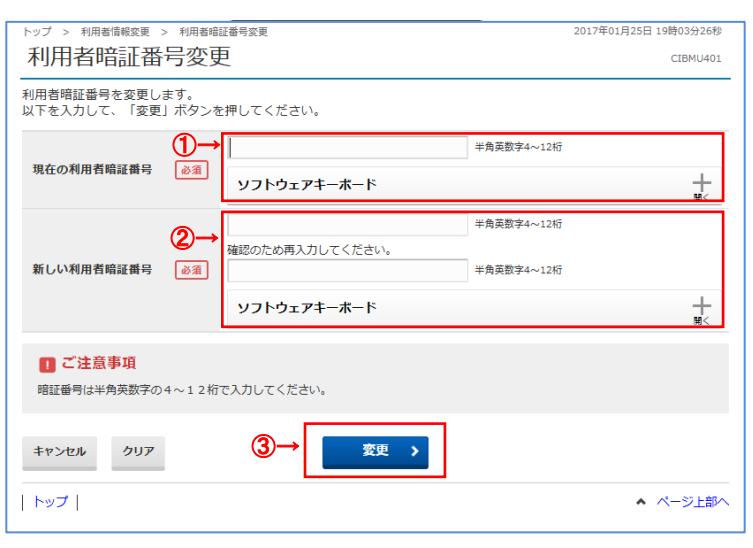

#### ① 「現在の利用者暗証番号」をご入力ください。

※1 ご入力情報をクリアする場合は、クリアをクリック してください。

※2 ご入力には、セキュリティ対策としてソフトウェア キーボードをご利用ください。 ソフトウェアキーボードをクリックいただくと、画面上 にキーボードが表示されます。

#### ② 「新しい利用者暗証番号」をご入力ください。

- ※1 ご入力情報をクリアする場合は、クリアをクリック してください。
- ※2 ご入力には、セキュリティ対策としてソフトウェア キーボードをご利用ください。 ソフトウェアキーボードをクリックいただくと、画面上 にキーボードが表示されます。

#### **ご注意ください**

最初の設定時は、利用者開通確認画面で設 定した利用者暗証番号をご入力ください。

3 変更をクリックしてください。 ※3 契約法人暗証番号変更を中止する場合は、 キャンセルをクリックしてください。

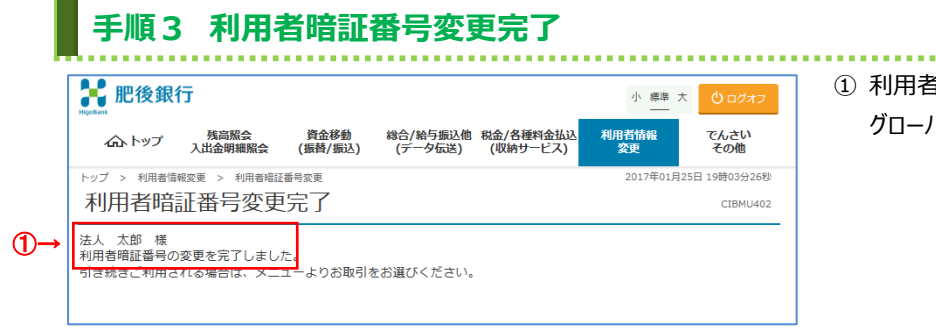

① 利用者暗証番号の変更は完了しました。

グローバルメニューより他の操作をご選択ください。

## **利用者確認暗証番号変更をするには**

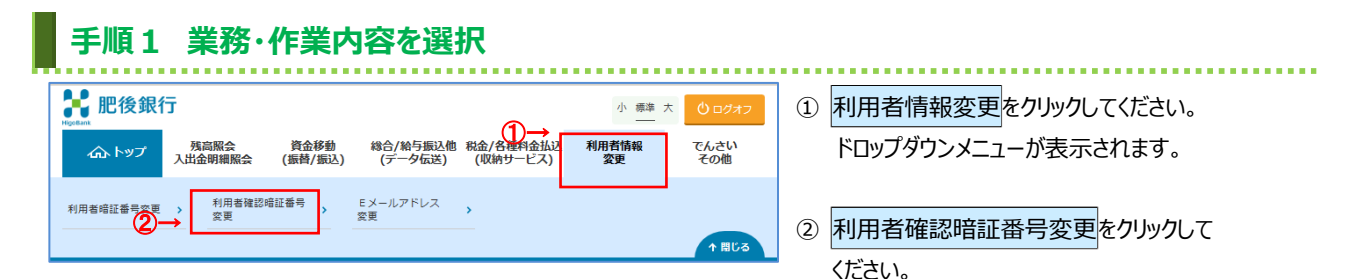

#### **手順2 利用者確認暗証番号の変更** 中国地域 利用者暗証番号変更 CTBMU401 契約法人確認暗証番号変更 現在の利用者暗証番号  $\overline{\bigoplus_{\vec{v}\in \vec{A}}\blacktriangleright}$ 半角英数字4~12桁 ソフトウェアキーボード  $\frac{1}{\frac{1}{\overline{M}}}$ ②→ 確認のため再入力してください。 新しい利用者暗証番号 **必須** 半角英数字4~12桁  $\frac{1}{100}$ ソフトウェアキーボード ■ご注意事項 暗証番号は半角英数字の4~12桁で入力してください。 キャンセル クリア  $\circledcirc$ 変更 > トップ ▲ ページ上部へ

## ① 「現在の利用者確認暗証番号」をご入力 ください。

- ※1 ご入力情報をクリアする場合は、クリアをクリック してください。
- ※2 ご入力にはセキュリティ対策としてソフトウェア キーボードをご利用ください。 ソフトウェアキーボードをクリックいただくと、画面上 にキーボードが表示されます。
- ② 「新しい利用者確認暗証番号」をご入力 ください。
	- ※1 ご入力情報をクリアする場合は、クリアをクリック してください。
	- ※2 ご入力にはセキュリティ対策としてソフトウェア キーボードをご利用ください。 ソフトウェアキーボードをクリックいただくと、画面上

にキーボードが表示されます。

### **ご注意ください**

最初の設定時は、利用者開通確認画面で設定し た利用者確認暗証番号をご入力ください。

3 変更をクリックしてください。 ※3 利用者確認暗証番号変更を中止する場合は、 キャンセルをクリックしてください。

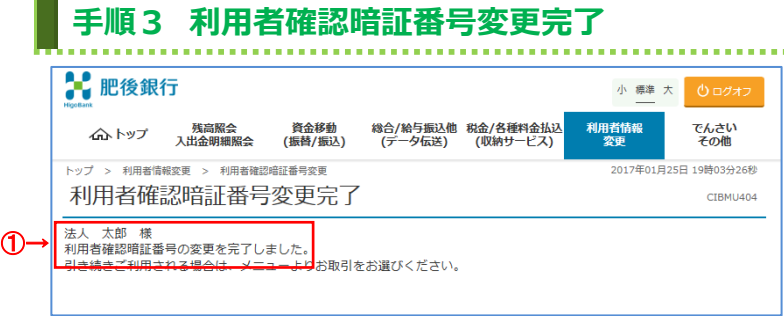

① 利用者確認暗証番号の変更は完了しました。 グローバルメニューより他の操作をご選択ください。